# **Alienware 510M RGB** 電競滑鼠 使用者指南

滑鼠機型:**AW510M** 法規機型:**AW510M**

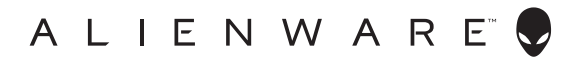

### 附註、注意及警告

附註:「附註」表示可以協助您有效使用電腦的重要資訊。

注意:「注意」表示如果未遵照說明進行,可能造成硬體損壞或資料遺失。

警告:「警告」表示可能造成財產損失、人員傷害或死亡。

版權所有 **© 2019-2020** 戴爾股份有限公司(**Dell Inc.**)或其子公司。保留一切權利。Dell、EMC 及其他商標均為戴爾股份有限公司(Dell Inc.)或其子公司的商標。其他商標為其個別所有者的商 標。

2020 年 08 月 修訂版 A01

# 目錄

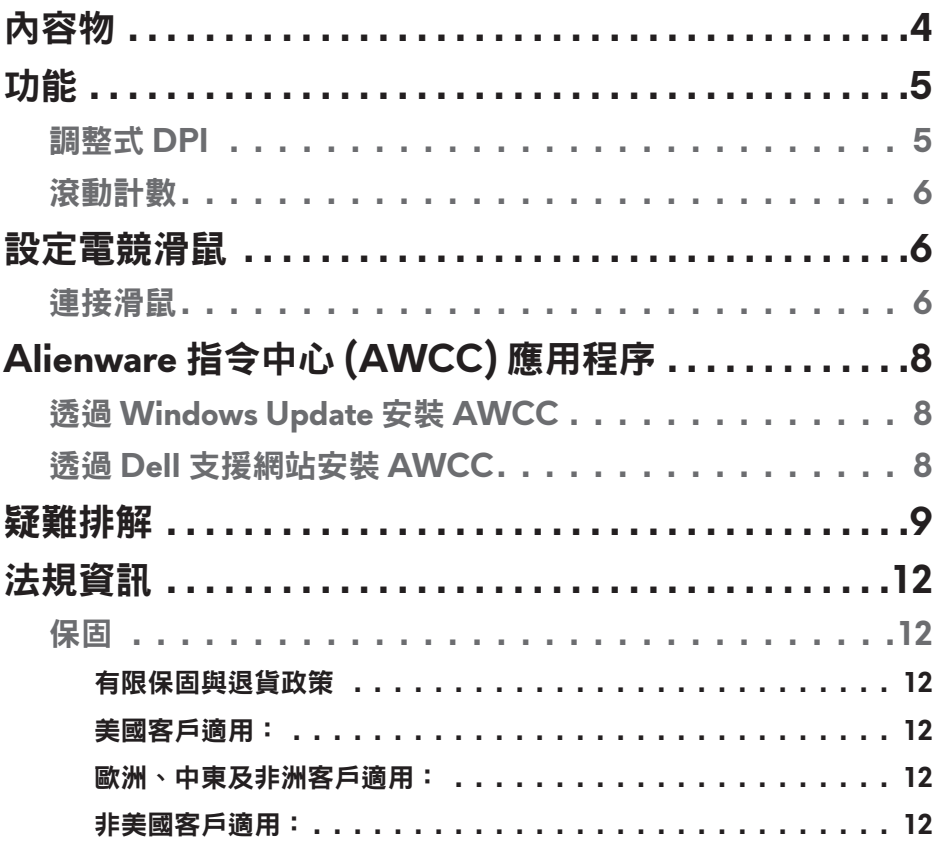

<span id="page-3-0"></span>內容物

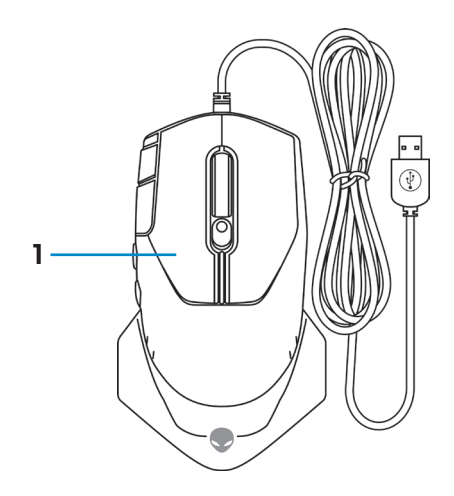

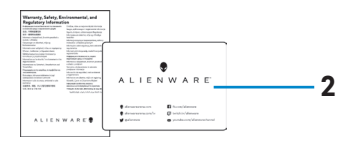

**1.** 滑鼠 **2.** 文件

<span id="page-4-0"></span>功能

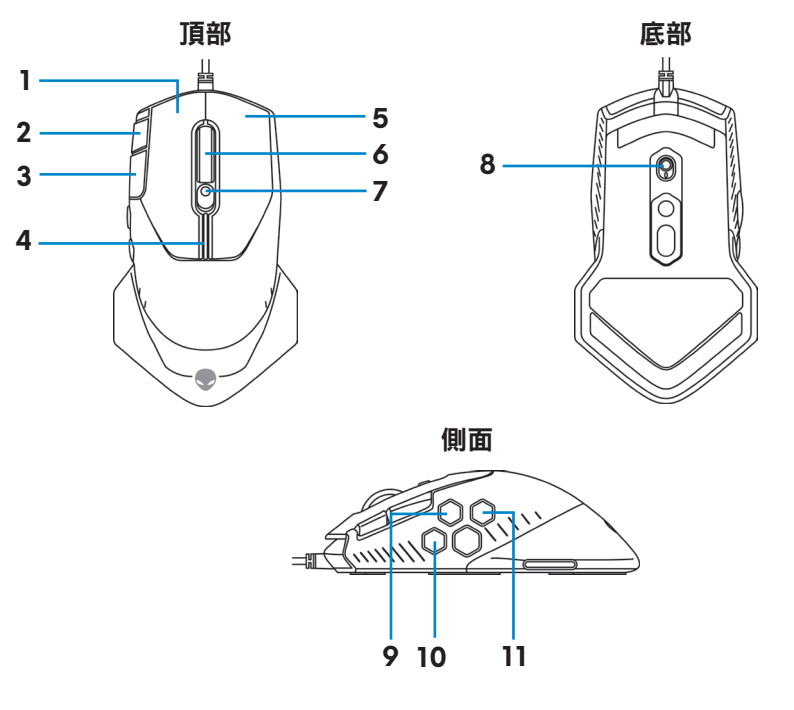

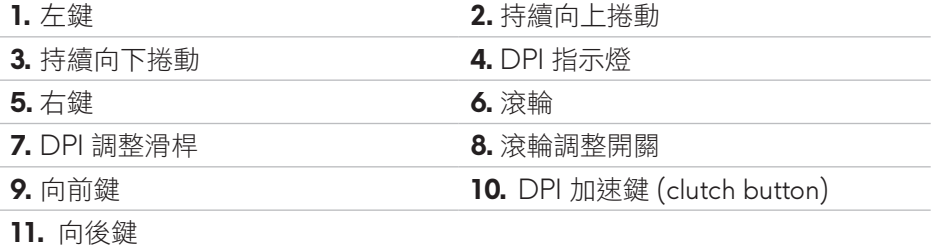

### 調整式 **DPI**

按下 DPI 調整鈕,可持續更改滑鼠的追蹤解析度。DPI 指示燈顏色可說明 DPI 的設定。預設的五種 DPI 設定如下:

- 800:藍色(|)
- 1800: 綠色 ( ) (原廠預設值)
- 3500: 黃色 (
- 9000:橘色(
- 16000:紅色(

<span id="page-5-0"></span>您可以使用 Alienware 指令中心 (AWCC) 應用程序更改 DPI 預設設定,並自訂 DPI 階段和 LED 顏色。

### 滾動計數

將滾輪調整開關上推,可將步驟數 (number of steps) 設為 12,開關下推則可設 為 24。

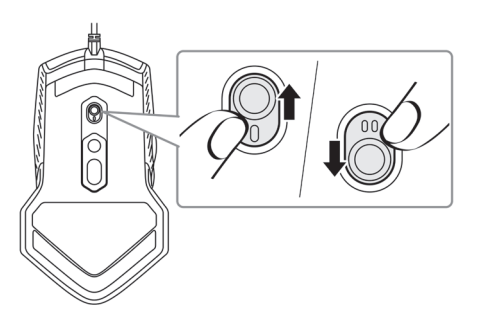

### 設定電競滑鼠

### 連接滑鼠

**1.** 將滑鼠反轉。

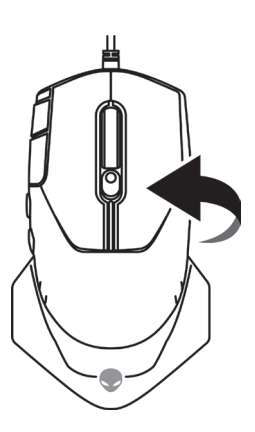

**2.** 取下保護貼。

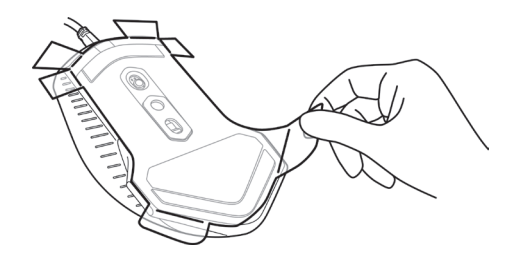

**3.** 將滑鼠 USB 纜線連接到桌上型電腦、或筆記型電腦的 USB A 連接埠。

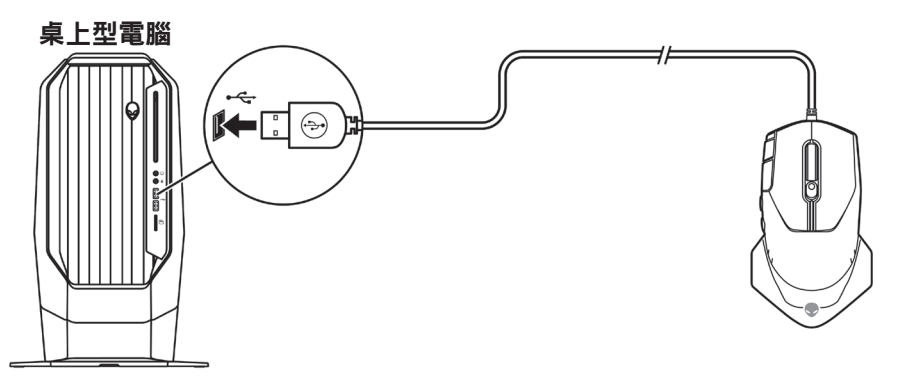

筆記型電腦

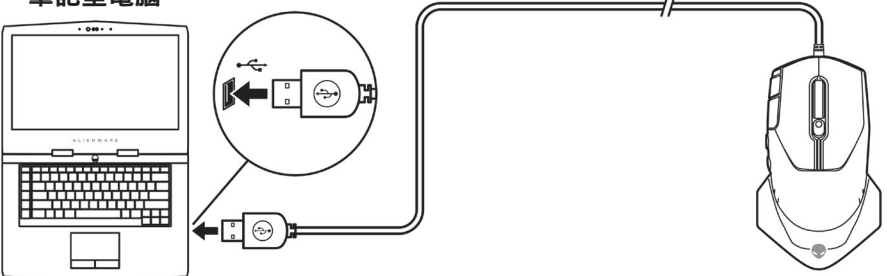

# <span id="page-7-0"></span>**Alienware** 指令中心 **(AWCC)** 應用程序

Alienware 指令中心 (AWCC) 應用程序提供單一介面,自訂及強化遊戲體驗。

附註:如需更多資訊,請參閱「**Alienware** 指令中心 **(AWCC)** 應用程序線 上說明」。

### 透過 **Windows Update** 安裝 **AWCC**

- **1.** 透過 USB 連接埠,將 Alienware 周邊設備連接至電腦。系統會自動下載及 安裝 AWCC 應用程式。AWCC 最多需 10 分鐘才會安裝完成。
- **2.** 請瀏覽至程式資料夾,確認 AWCC 安裝完成。

3. 啟動 AWCC 並執行下列步驟,以下載額外的軟體元件:

- 在*設定*視窗中,按一下 Windows Update,然後按一下檢查更新以查看 Alienware 驅動程式的更新進度。
- 如果電腦上的驅動程式更新沒有回應,請透過 Dell 支援網站安裝 AWCC。

### 透過 **Dell** 支援網站安裝 **AWCC**

**1.** 前往 [www.dell.com/support/drivers](https://www.dell.com/support/drivers) 下載以下最新版的應用程式。

- Alienware 指令中心
- Alienware 電競周邊設備驅動程式
- **2.** 瀏覽至儲存安裝檔案的資料夾。
- 3. 按兩下安裝檔案,並遵照畫面指示安裝應用程式。

■ 附註:您可以使用Alienware 指令中心 (AWCC) 應用程序, 自訂滑鼠功能和 燈光效果。

## <span id="page-8-0"></span>疑難排解

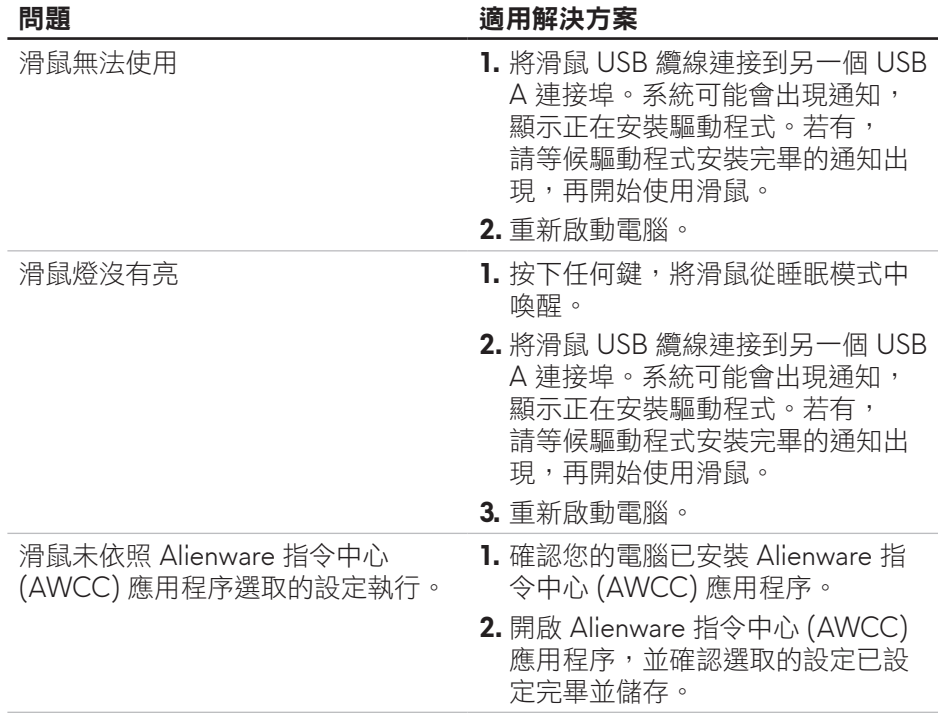

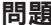

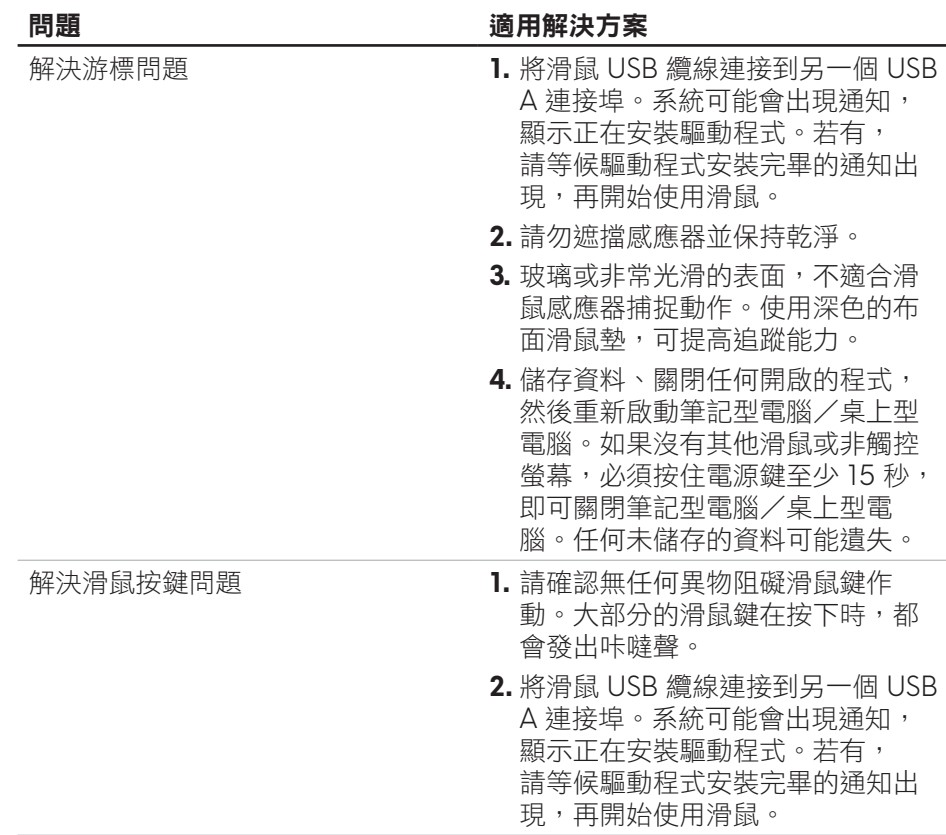

### 問題 適用解決方案

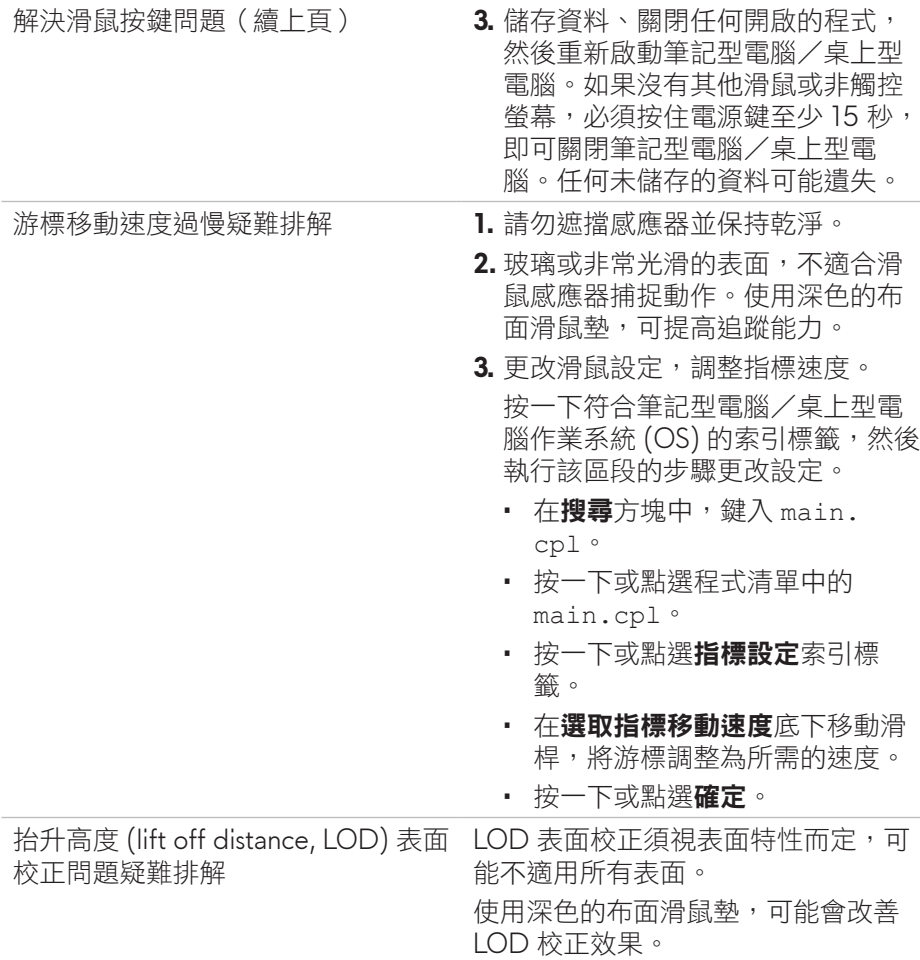

## <span id="page-11-0"></span>法規資訊

### 保固

#### 有限保固與很貨政策

Dell 品牌產品享有二年的有限硬體保固。如果與 Dell 系統一起購買,則應遵循 系統保固。

### 美國客戶適用:

此購買與本產品使用均受 Dell 使用者授權合約之規範, 您可瀏覽 **<https://www.dell.com/terms>** 參閱此合約。本文件包含具約束力的仲裁條款。

#### 歐洲、中東及非洲客戶適用:

Dell 品牌產品的銷售與使用均受適用國家消費者法定權利、您所簽署之任何零 售商銷售合約之條款(適用於您與零售商雙方)以及 Dell 使用者授權合約條款 等之規範。

Dell 還可提供其他的硬體保固 – Dell 使用者授權合約與保固條款的完整詳細資 訊,請瀏覽 **<https://www.dell.com/terms>**,從「首頁」頁面底部的清單中選擇 您的國家,然後按一下使用者授權合約的「條款與條件」連結或保固條款的 「支援」連結。

### 非美國客戶適用:

Dell 品牌產品的銷售與使用均受適用國家消費者法定權利、您所簽署之任何 零售商銷售合約之條款(適用於您與零售商雙方)以及 Dell 保固條款等之規 範。Dell 還可提供其他的硬體保固 – Dell 保固條款的完整詳細資訊,請瀏覽 **<https://www.dell.com/terms>**,從「首頁」頁面底部的清單中選擇您的國家, 然後按一下「條款與條件」連結或保固條款的「支援」連結。